## **ಕರ್ನಾಟಕಕಟಟ ಡಮತ್ತು ಇತರನಿರ್ಮಾಣಕಾರ್ಮಾಕರಕಲ್ಯಾ ಣಮಂಡಳಿ Karnataka Building and Other Construction Workers Welfare Board ಅಪಘಾತಸಹಾಯಕಾಾ ಗಿಅರ್ಜಾ Application for Accident Assistance**

**Step 1**: Go to **sevasindhu.karnataka.gov.in** website and click on **Departments & Services.** 

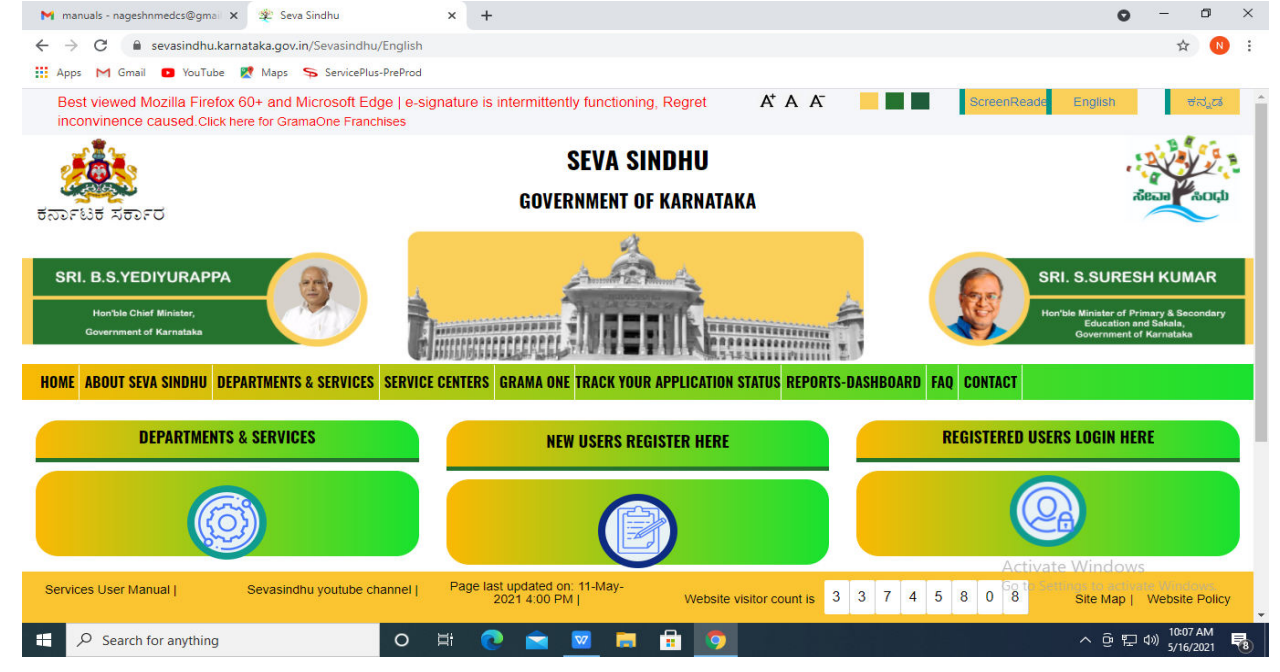

### **Step 2**: Click on**Karnataka Building and Other Construction Workers Welfare Board**and select **Application for Accident Assistance**. Alternatively, you can search for Application for Accident Assistancein the **search option.**

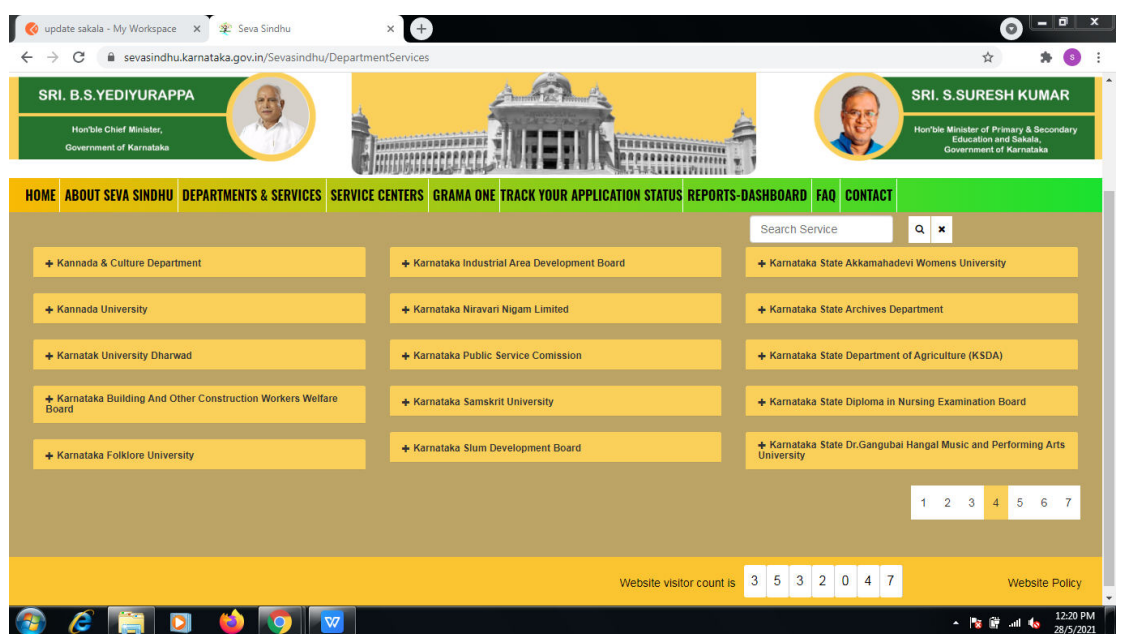

# Step 3 : Click on **Apply online**.

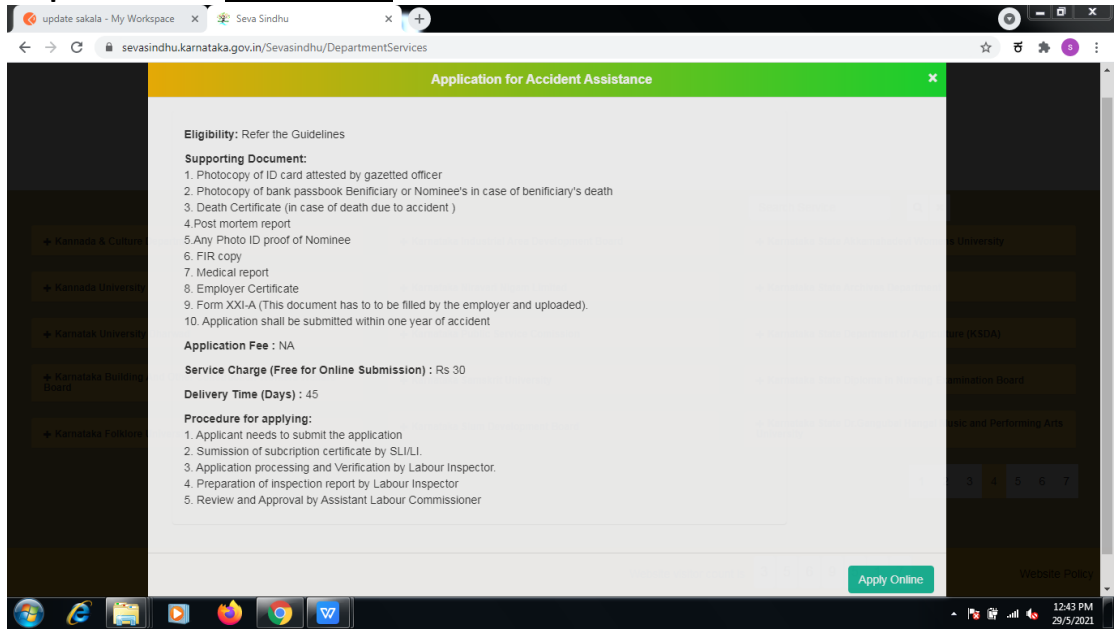

### **Step 4**: Enter the username, password/OTP, captcha and click on **Log In** button.

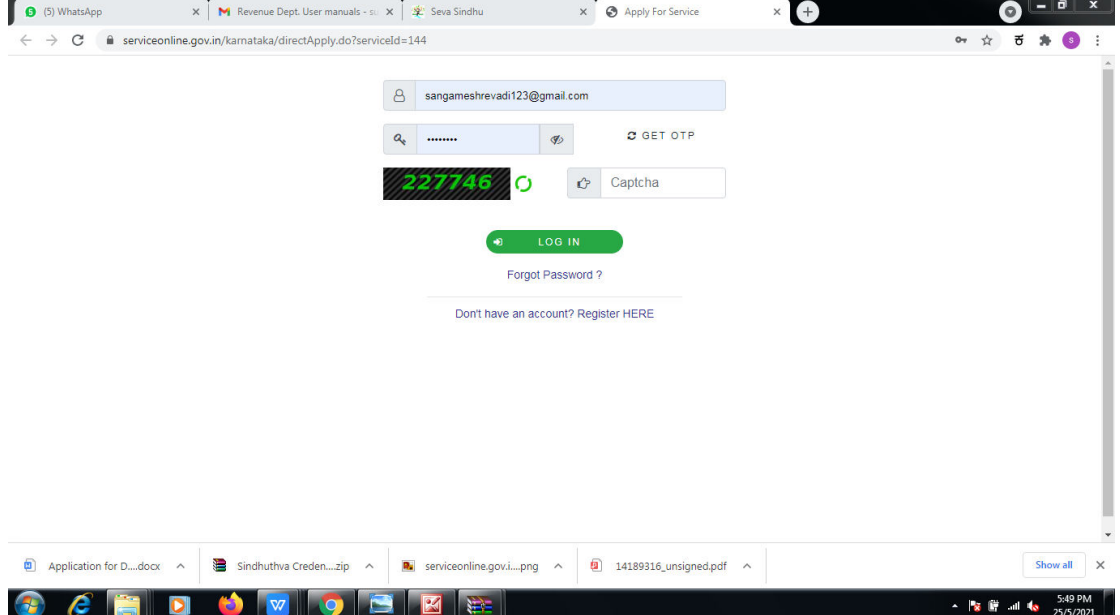

### **Step 5**: Fill the Applicant Details & Photocopies details.

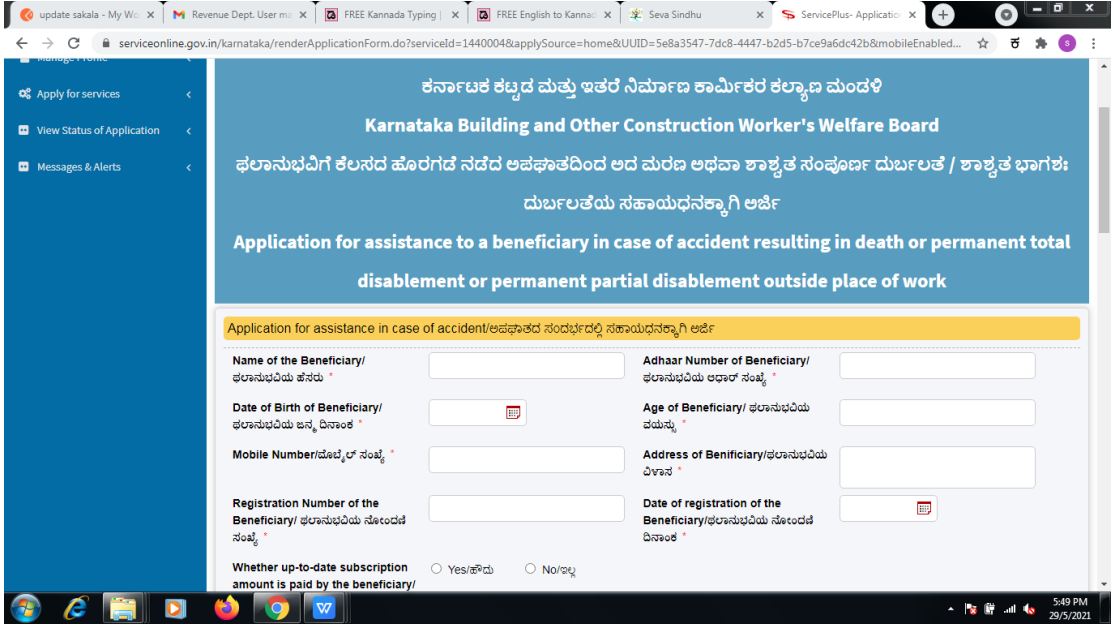

**Step 6**: Verify the details. If details are correct, select the **checkbox ("Yes")& Submit**

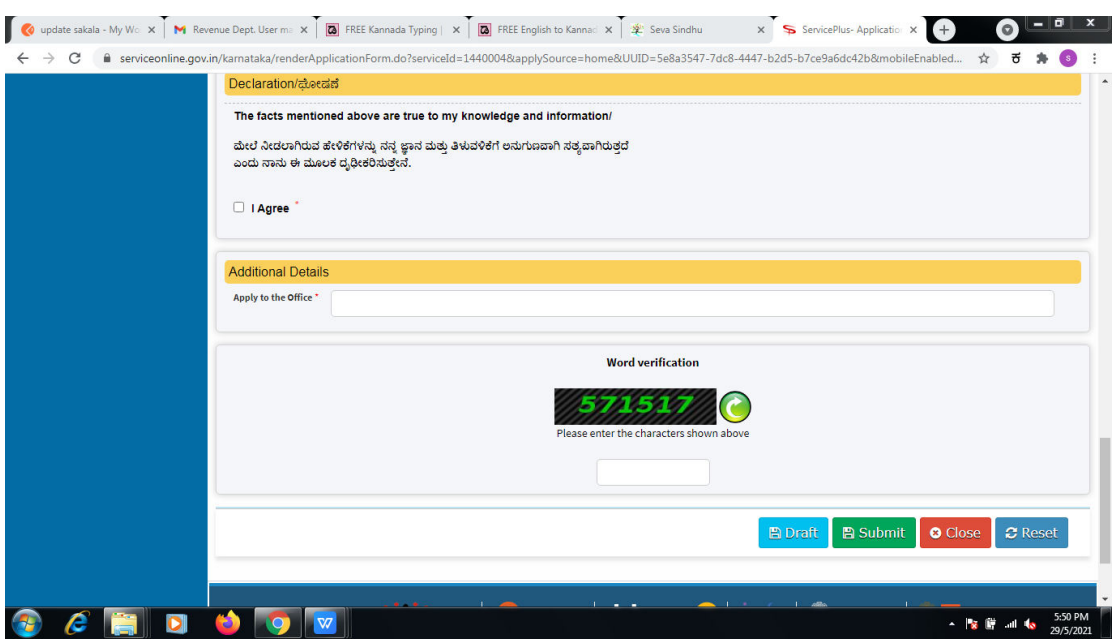

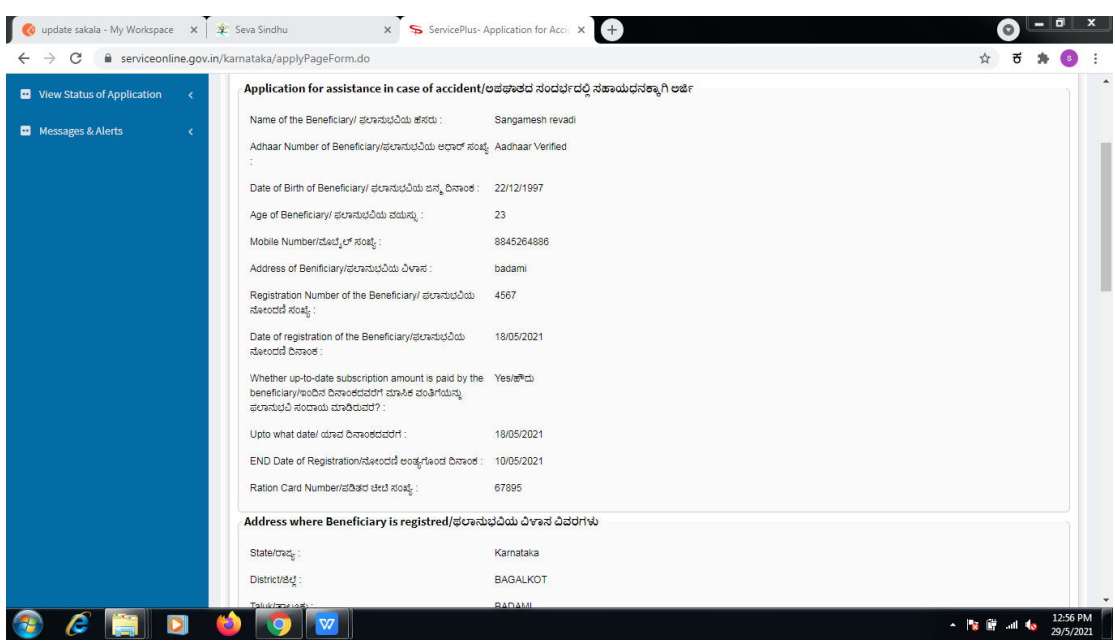

**Step 7**: A fully filled form will be generated for user verification.

# **Step 8** : Click on **Attach annexures.**

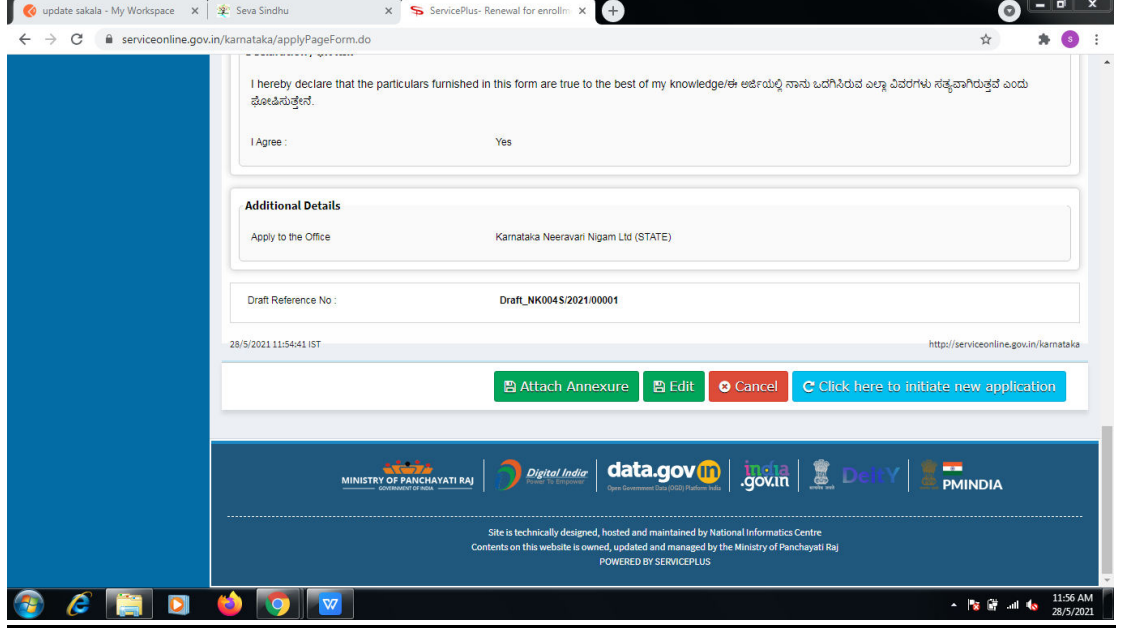

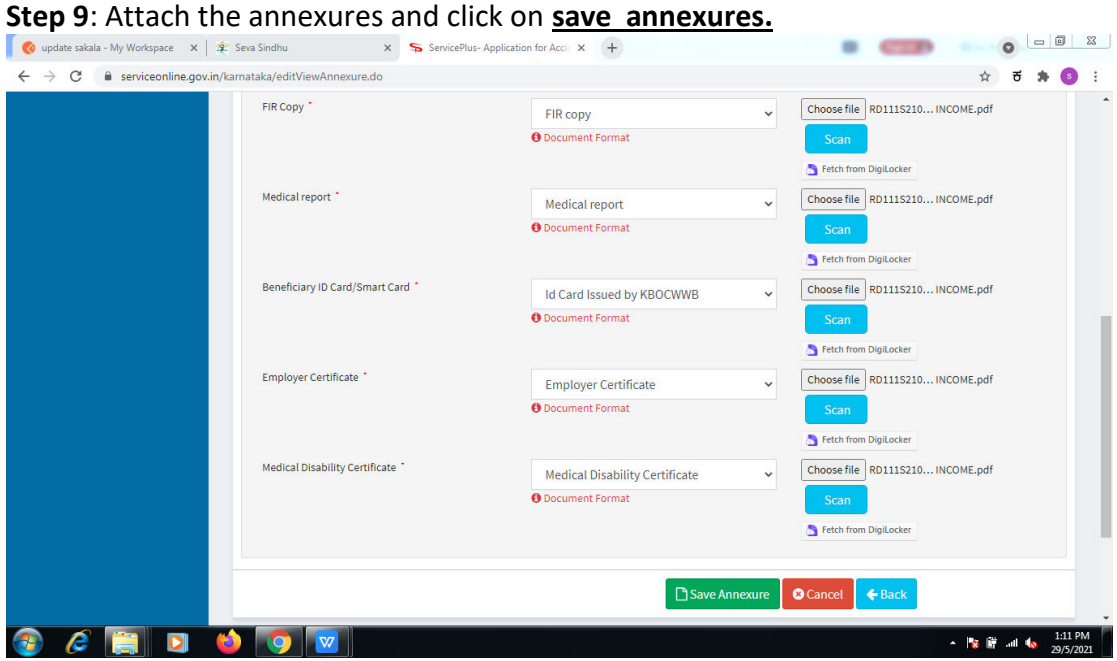

**Step 10 :**Saved annexures will be displayed and click on **eSign and Make Payment** to proceed.

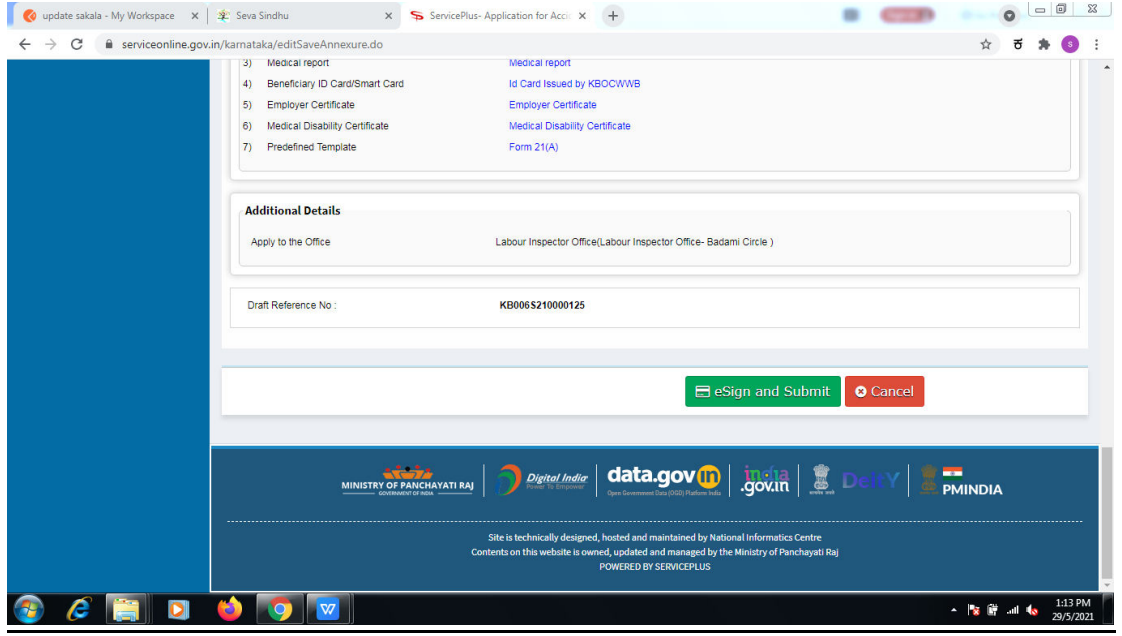

**Step 11 :** Click on I agree with above user consent and eSign terms and conditions and Select authentication type to continue.

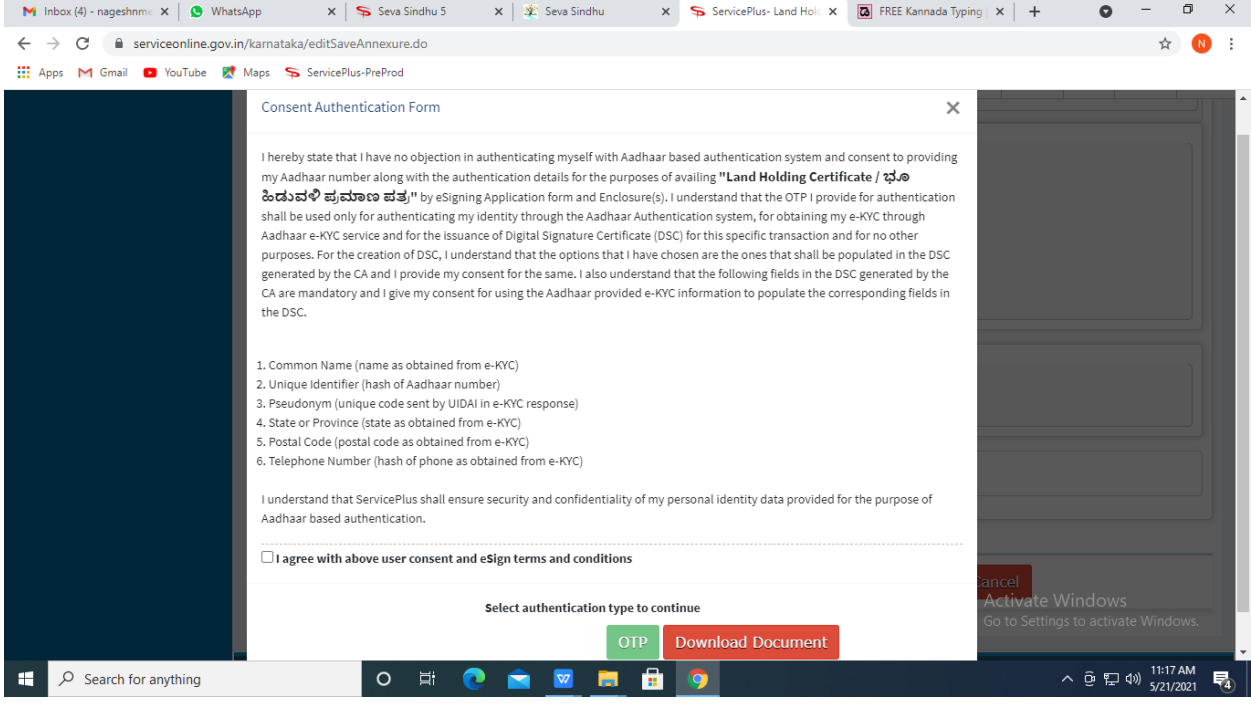

### **Step 12** : Enter **Aadhar Numbe**r and click on **get OTP.**

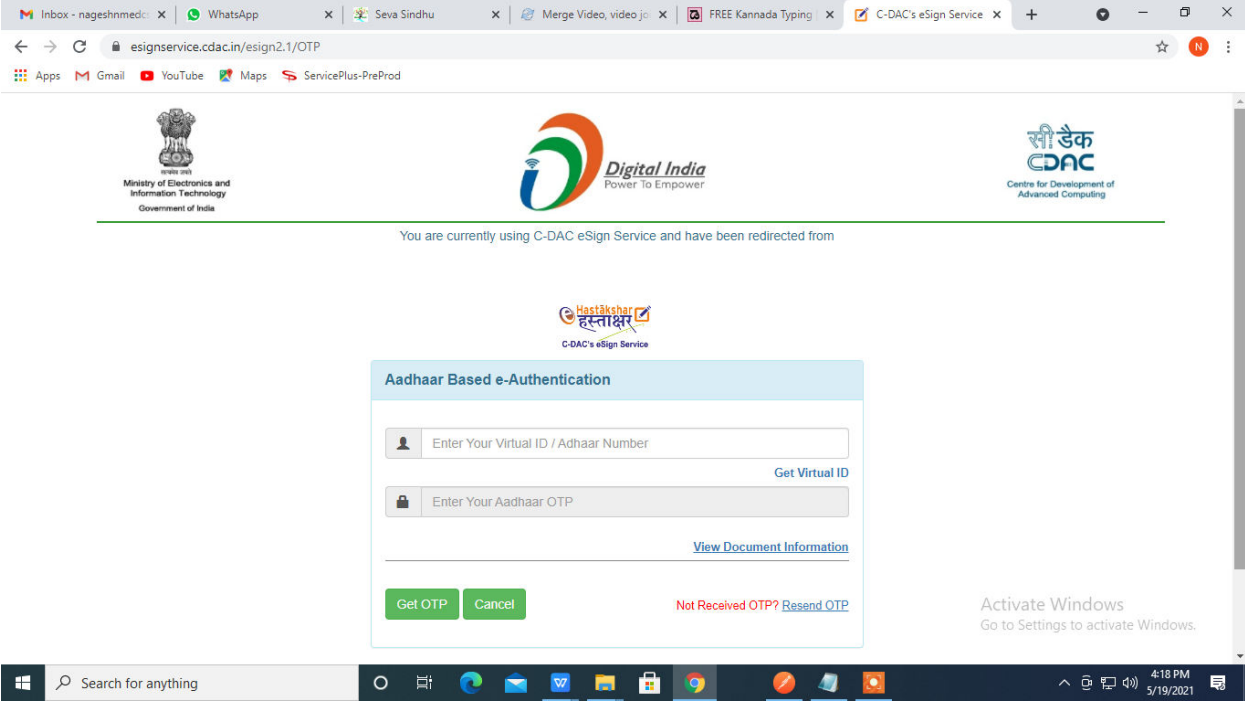

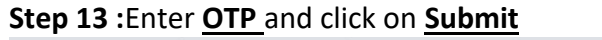

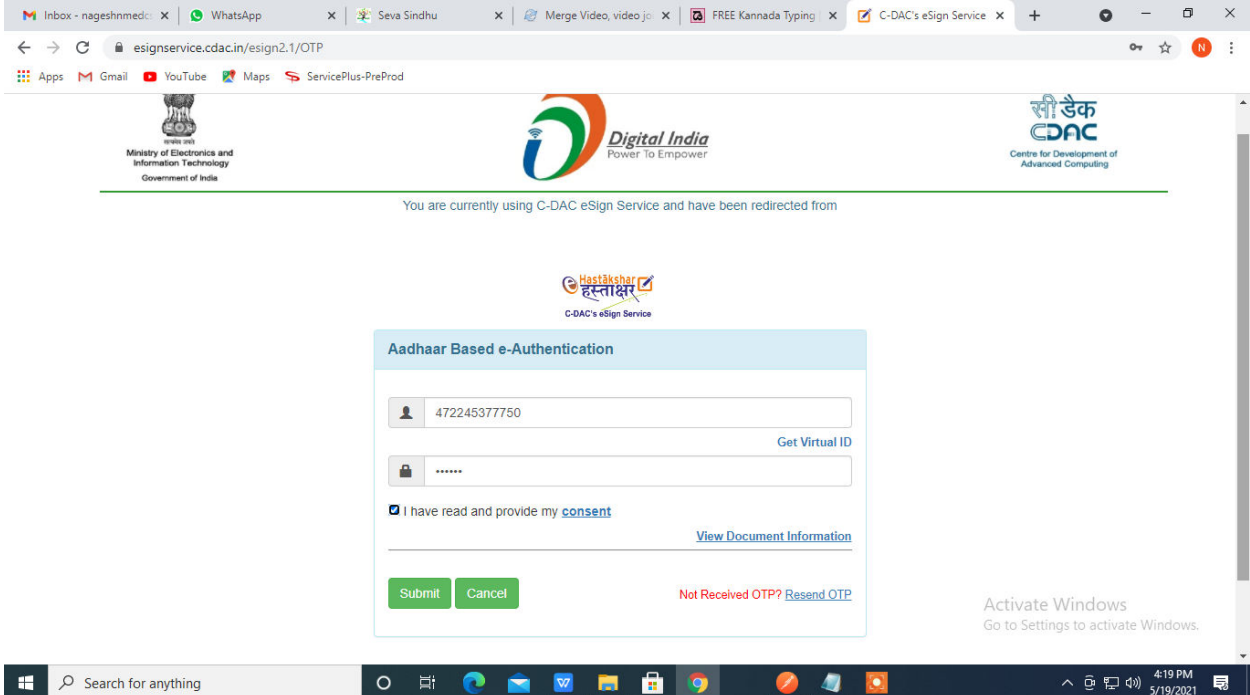

# **Step 14 :** Select the **Mode of Payment** and click on **Make Payment** to proceed

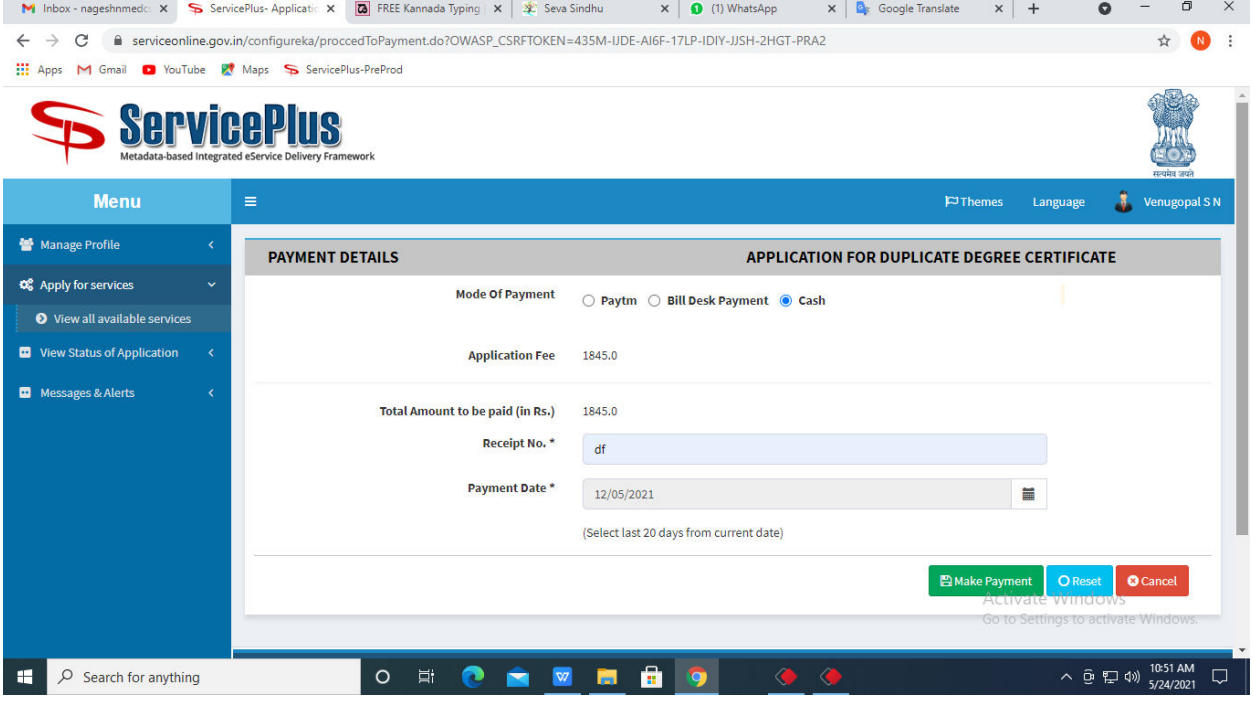

**Step 15 :** Select preferred payment method (Credit Card/Debit Card/Internet Banking), enter the required details and click on make payment.

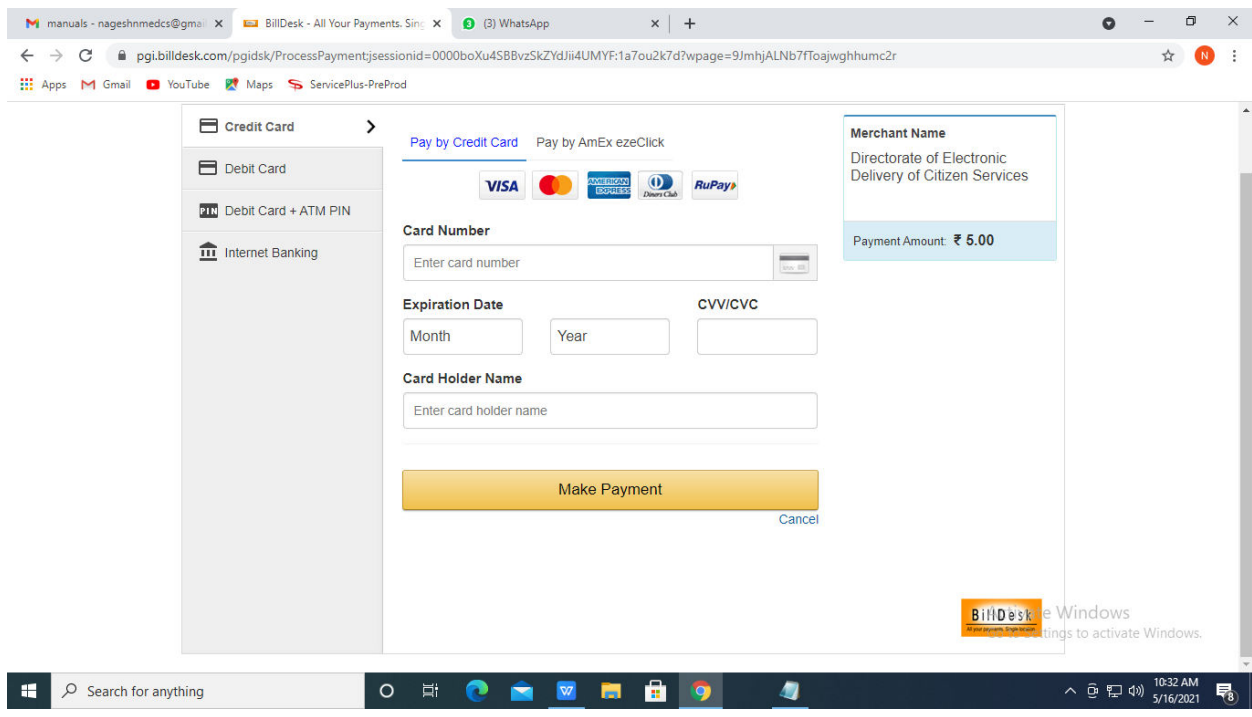

### **Step 17 :** To download the certificate, go to the **sevasindhu.karnataka.gov.in** and click on **Registered Users Login Here**

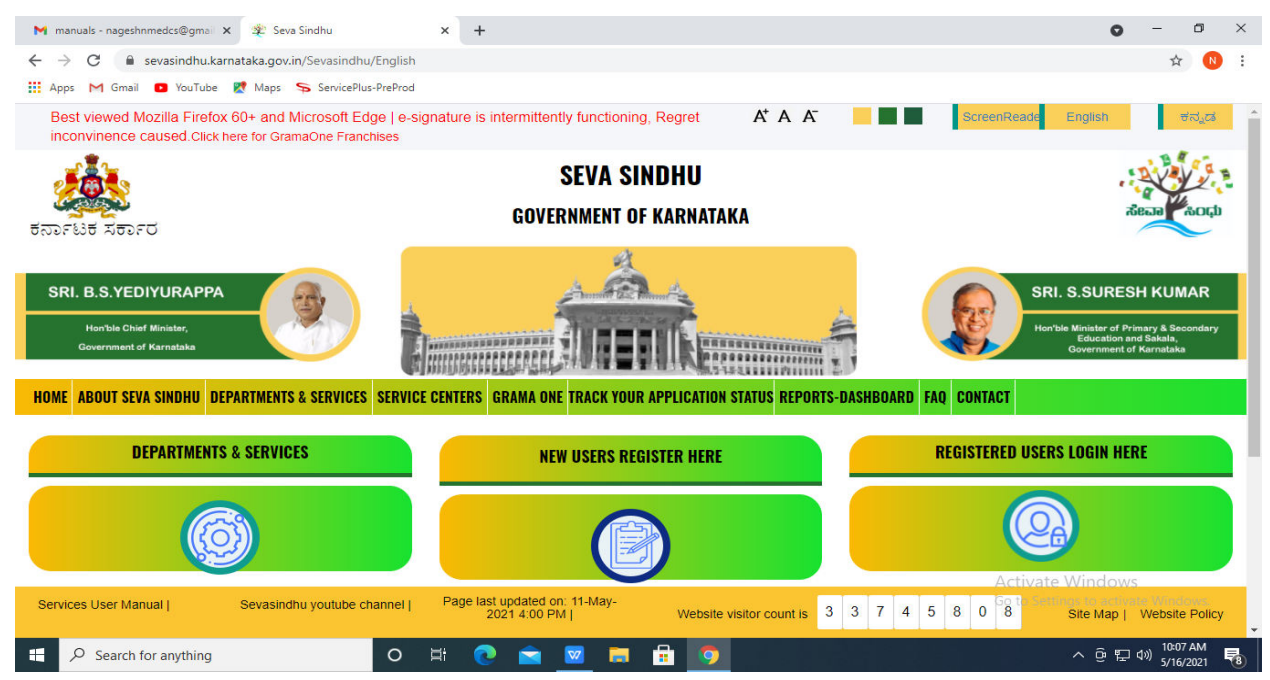

**Step 18 :** Once the login page is open, enter your username, password/OTP, captcha and click on **Submit.** 

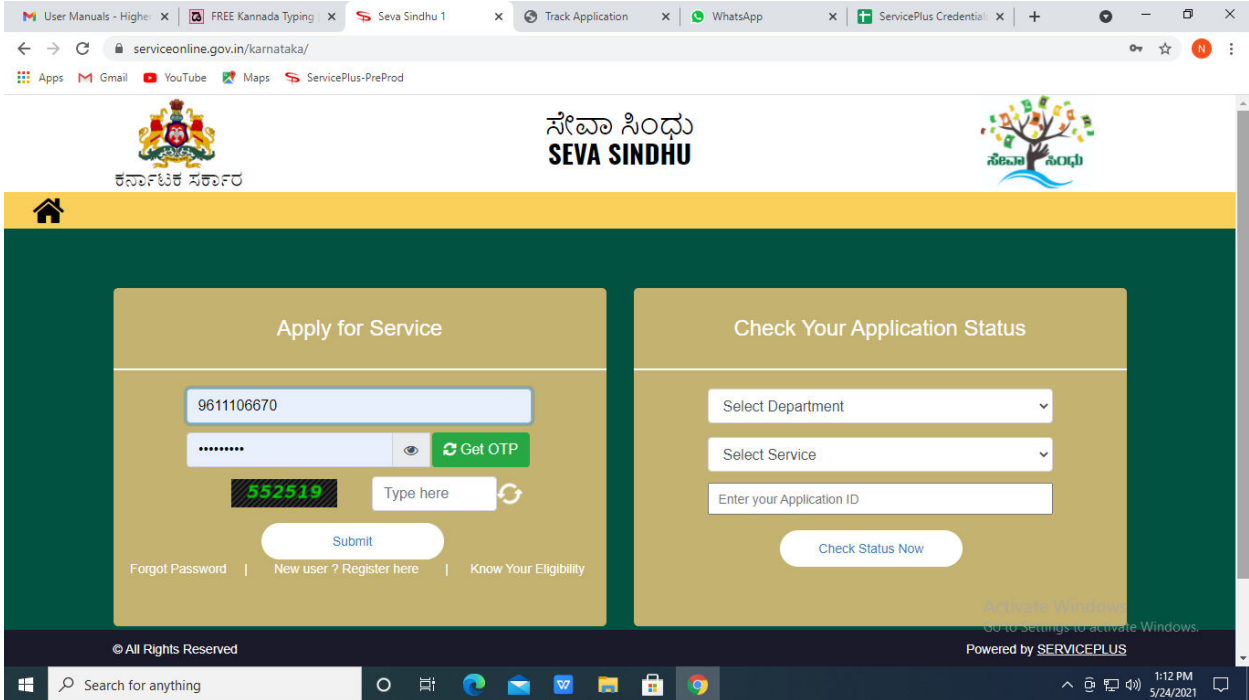

**Step 19 :**Click on **View Status of Application --> Track application status**. Enter Application Reference Number (you can refer to Acknowledgment/SMS to get Application Reference Number) and click on **Get Data**.

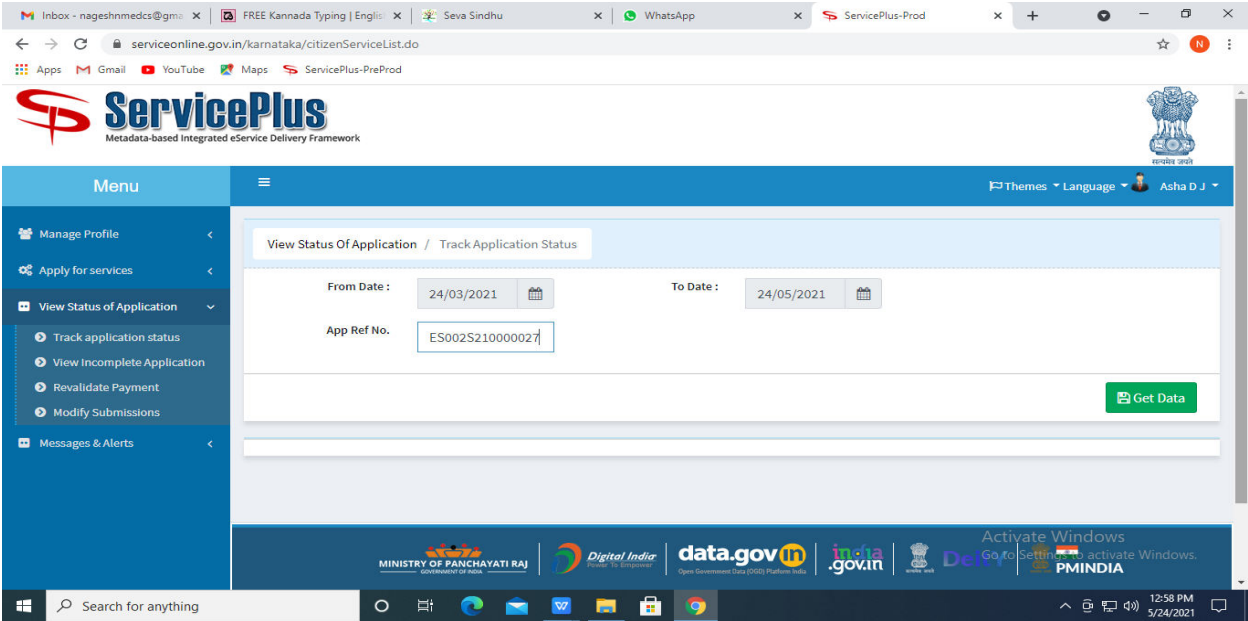

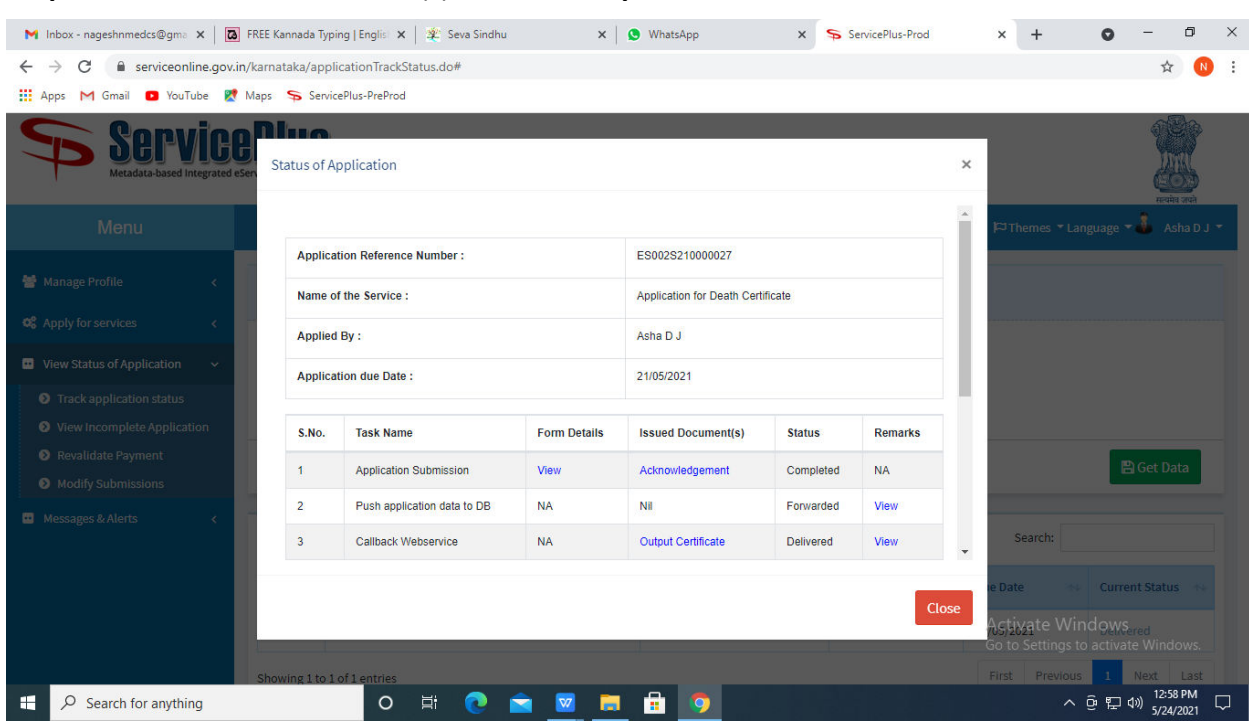

### **Step 21 :**Under Issue Document(s), click on **Output certificate**

**Step 22** : Duplicate Degree Certificatewill be downloaded. You can print the certificate if required.

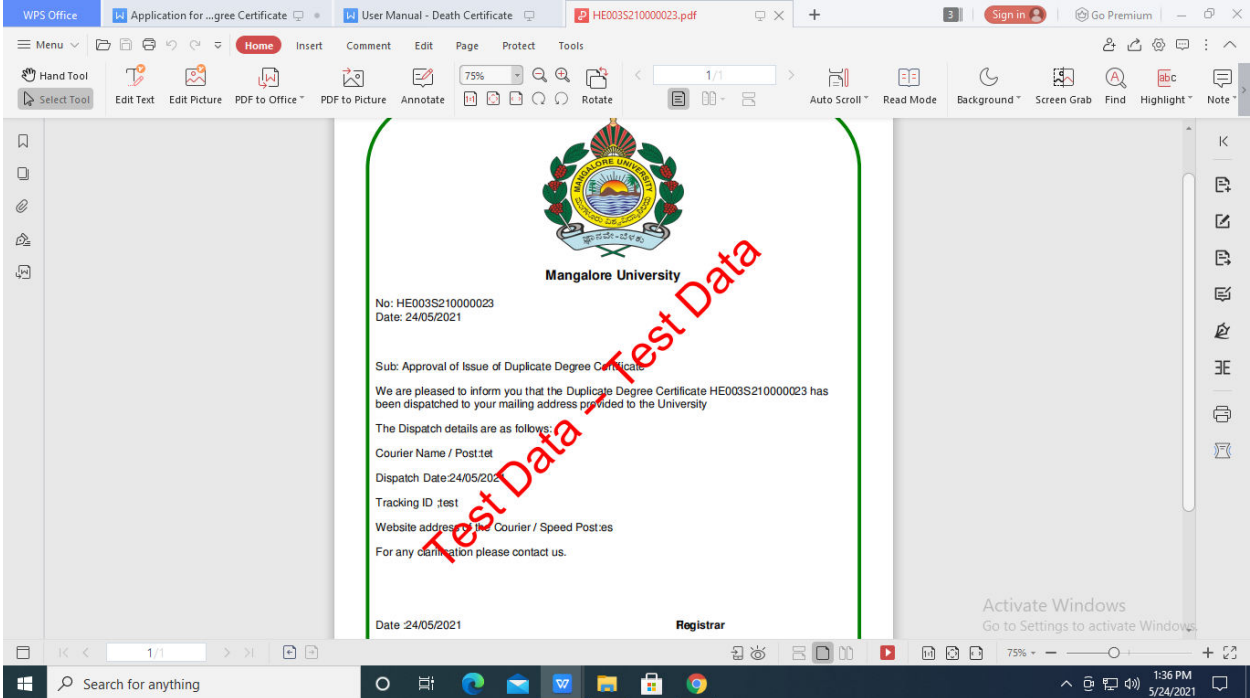